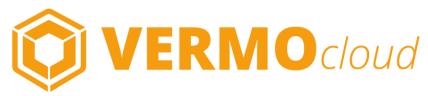

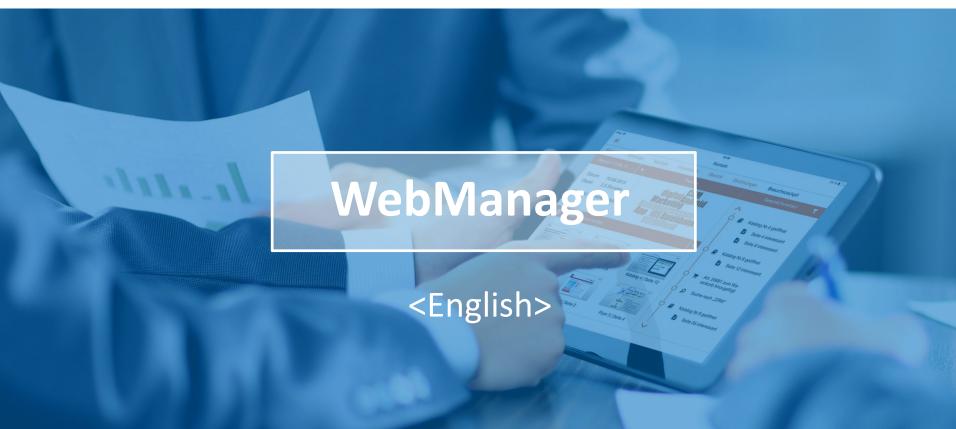

# WEBMANAGER - LOGIN

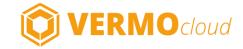

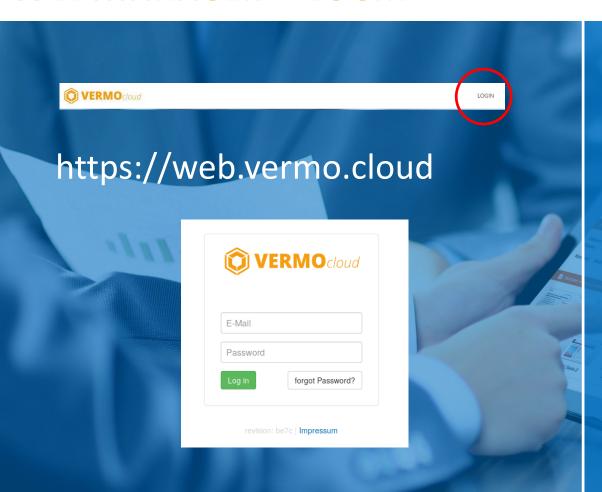

The VERMO cloud WebManager is a tool for managing your VERMO cloud App.

The WebManager is accessed using a browser on your PC.

Use the VERMO cloud WebManager to upload documents that you can showcase on the App or create questionaires for gathering customer-data. You can also use the WebManager to customize the appearance of the App according to your needs.

Access the VERMO cloud WebManager by clicking the Login-Button at the top right hand corner of the VERMO cloud Homepage.

Alternatively you can type the URL into the adressbar of your browser to directly access the WebManager.

Login using the same login details that are used to access the App.

# WEBMANAGER - MENU

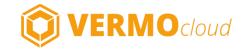

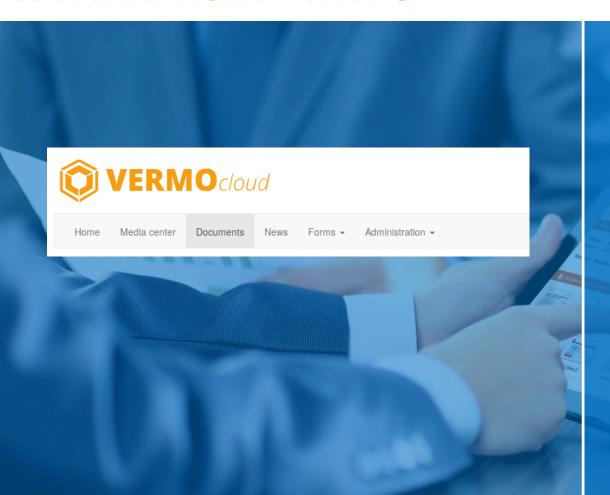

#### **MEDIA CENTER**

This is where you set which documents are made public in the App and how they are being displayed. Create categories and subcategories and assign the documents from the document-section to them.

### **DOCUMENTS**

This is the pool of all your documents in which you can upload and manage your media files.

#### **NEWS**

The News-section lets you create news posts which can then be seen as "News of the day" in the App.

### **FORMS**

Create questionaires for easy acquisition of customer data e.g for the usage at exhibitions or at customer meetings.

#### **ADMINISTRATION**

This section allows you to change the appearance of the app according to your wishes.

This is also where you manage your groups and users and view your statistics.

# **UPLOAD DOCUMENTS**

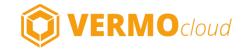

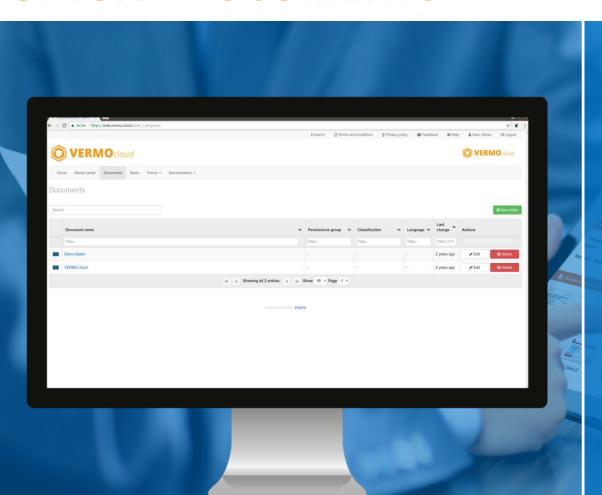

### **DOCUMENTS POOL**

In order to use documents in the App they first have to be uploaded to the documents pool in the *Documents* section.

### **FOLDERS**

Assign your documents to folders and subfolders so that you can easily find them again whenever you need them.

### **UPLOADING DOCUMENTS**

Clicking on any folder name in the list of folders brings you to the documents this folder contains.

At this point you can upload a new document(pdf, pp, jpg, png, gif, videos up to 200 MB), create a subfolder, or edit/delete your existing documents.

# **MEDIACENTER**

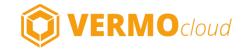

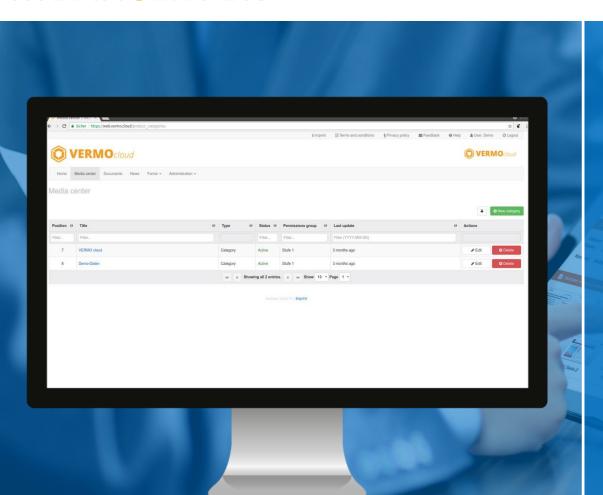

### **CATEGORIES**

Categories and subcategories determine the display of the media center. The categories in the root of the media center are displayed in the sidebar-menu within the app. Each category can contain subcategories and documents from the documents-pool.

### **CREATING SUBCATEGORIES**

Clicking on the name of a category brings you to its list of documents and sub-categories. Use the "New category" button to create a subcategory.

### **ASSINGING DOCUMENTS**

While creating a new category or by using the edit button of a existing category you can find the **document selection** near the bottom of the page. The "Add Documents" Button opens a selection window with the folders and documents from the documents-pool.

# CREATING QUESTIONAIRES

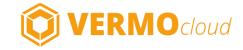

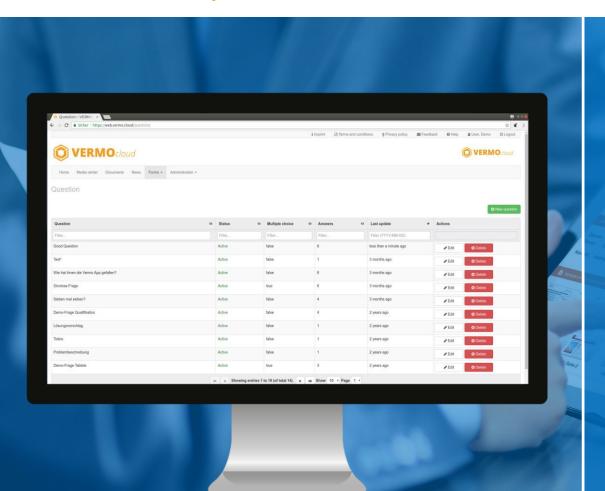

#### **FORMS**

Create helpful questionaires with the forms-editor. Use them to easily gather customer data with the App.

#### QUESTIONS

The first step to creating a questionaire is creating the questions togeher with their corresponding answer options. You will be able to pick questions for your questionaire from this pool of questions in the next step.

### QUESTIONAIRES

The second step consists of creating the questionaire. You are able to create a questionaire for each *Area of Application* 

eg. for exhibition A, for exhibition B, for customer meetings, etc. Each questionaire can have multiple sections that contain questions which belong to a certain topic.

## **AREAS OF APPLICATION**

The last step is defining a Area of Application and assigning the fitting questionaire to it. The area of application can then be chosen in the login process.

# **USER INTERFACE CUSTOMIZATION**

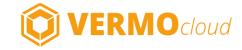

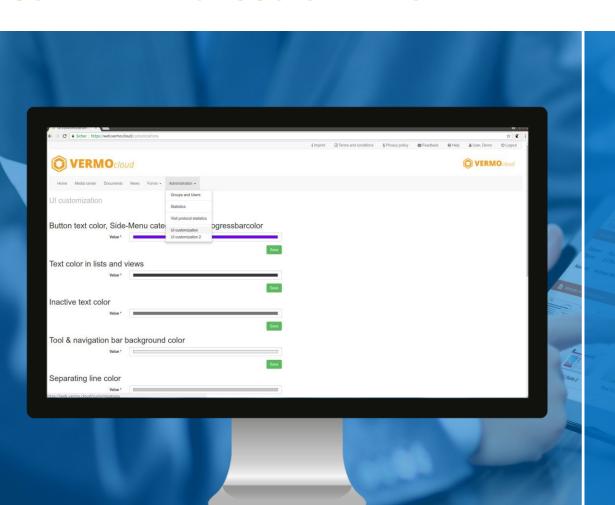

### **UI CUSTOMIZATION**

The **UI Customization** menu point brings you to the User Interface Editor. Here you can change the appearance of your app to fit your companys CI and upload the logo your company logo.

#### COLOR

Clicking on a colored bar opens a color selection window. The changes respectively apply to the areas of their headline.

#### LOGO

Choose a file from your PC and upload it so that it can be displayed in the app in the sidebar-menu, in the login screen and in the update screen.

# **PERMISSION-MANAGEMENT**

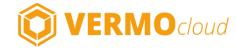

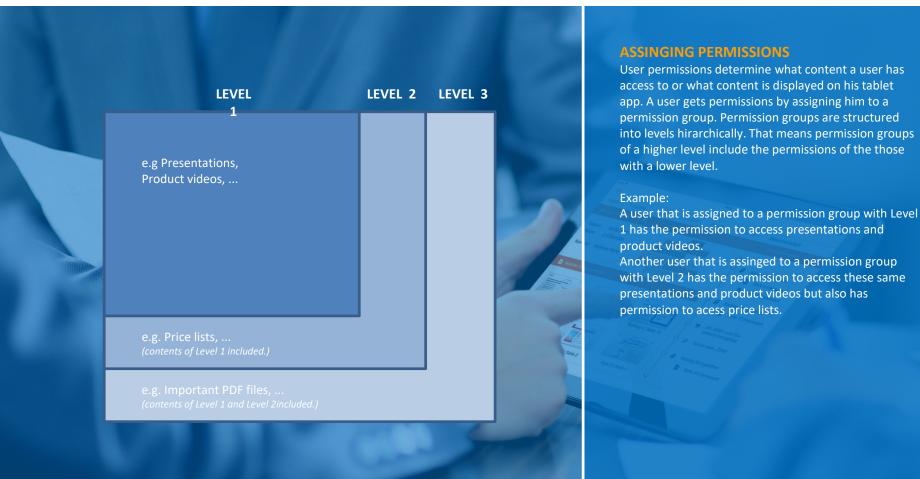

# **ADMINISTRATION**

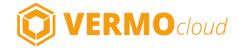

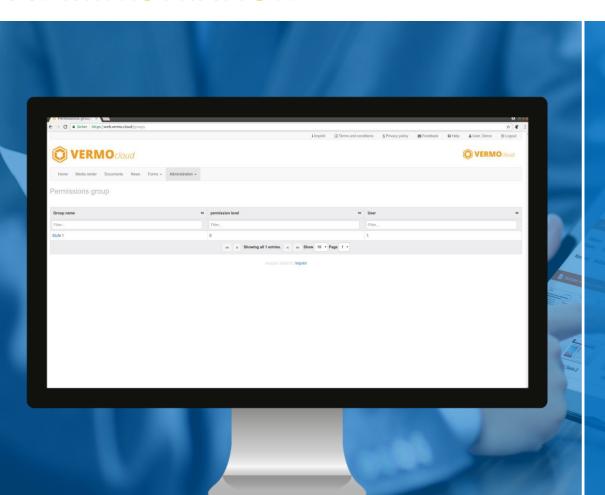

## **GROUPS AND USERS**

The *groups and users* section lets you create and edit Users, organize users in groups and control user permissions. Checking a box on the edit-page of a user lets you decide wether or not this user can access certain types of content.

## **STATISTICS**

The *Statistics* section lets you generate and download several types of statistics within in a chosen timeframe.

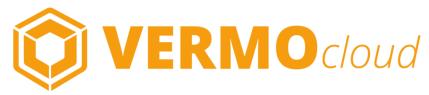

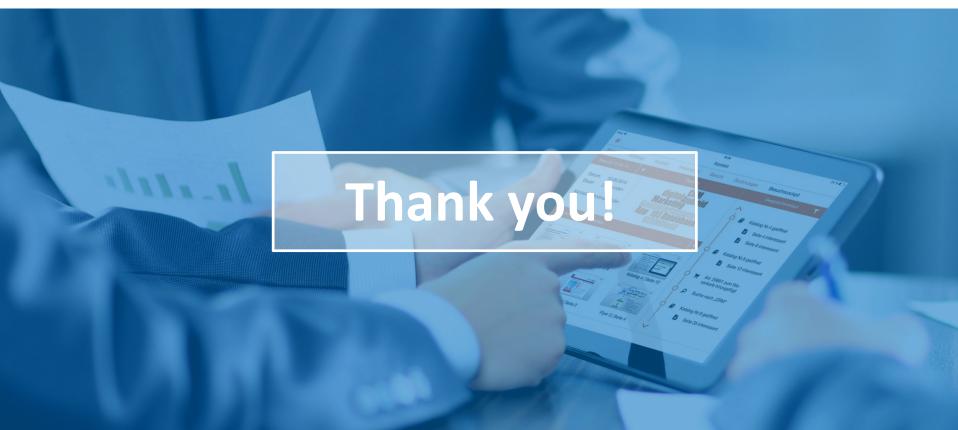